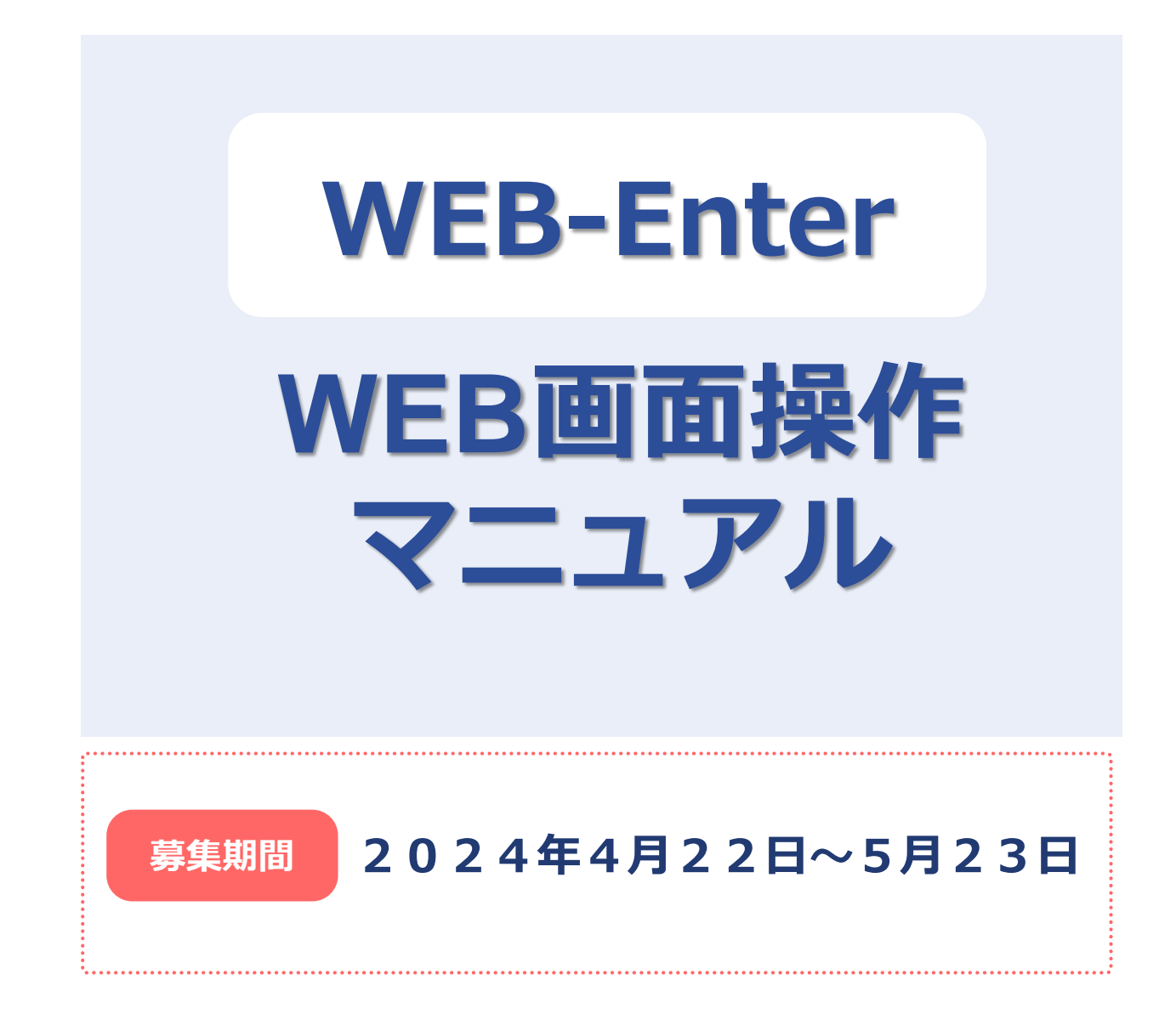

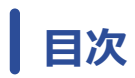

# <u>1</u> ログイン方法 22

# **2 加入手続き**

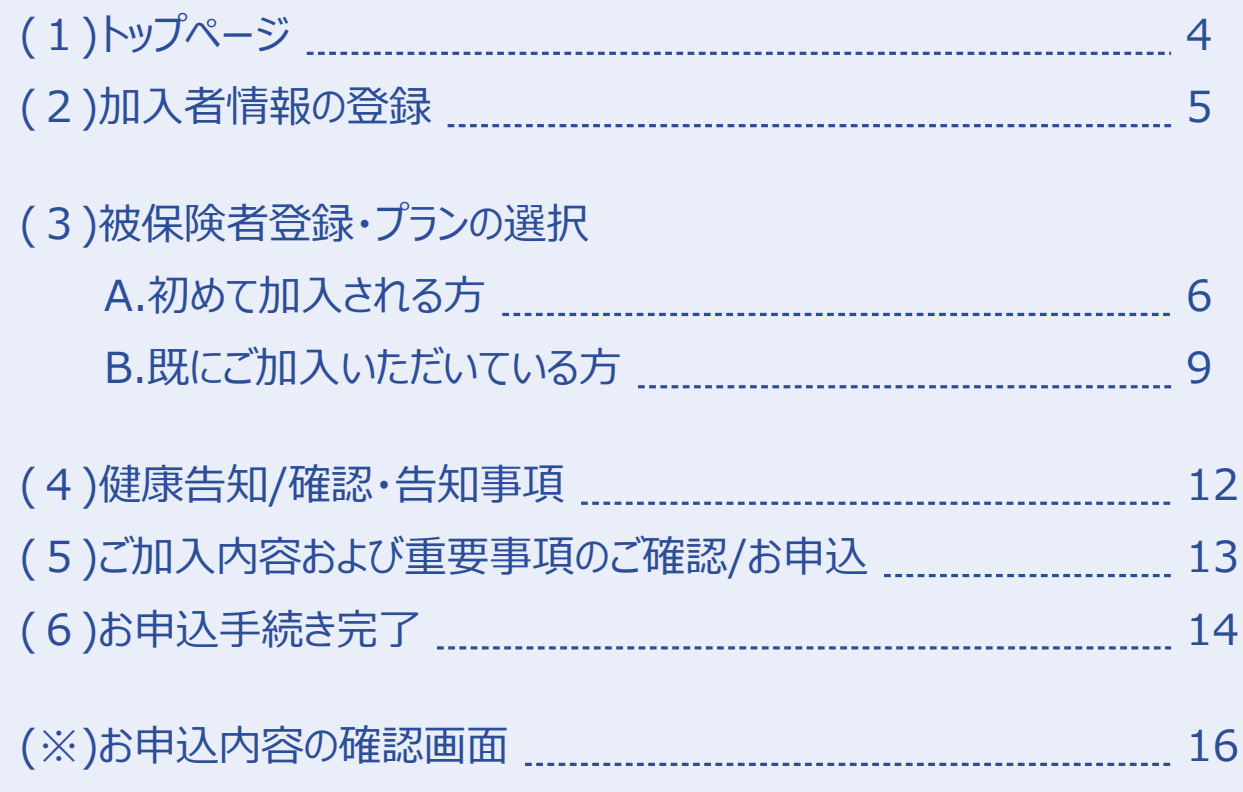

## **ログイン方法**

2

## **1 ログイン方法**

明細くんの「一斉募集 WEB申し込みID・パスワード通知」に記載のURL・QR 1 コードまたは、「YKKビジネスサポート株式会社 保険サービス部のホームページ」の バナーをクリックします。代理店ホームページにアクセスします。

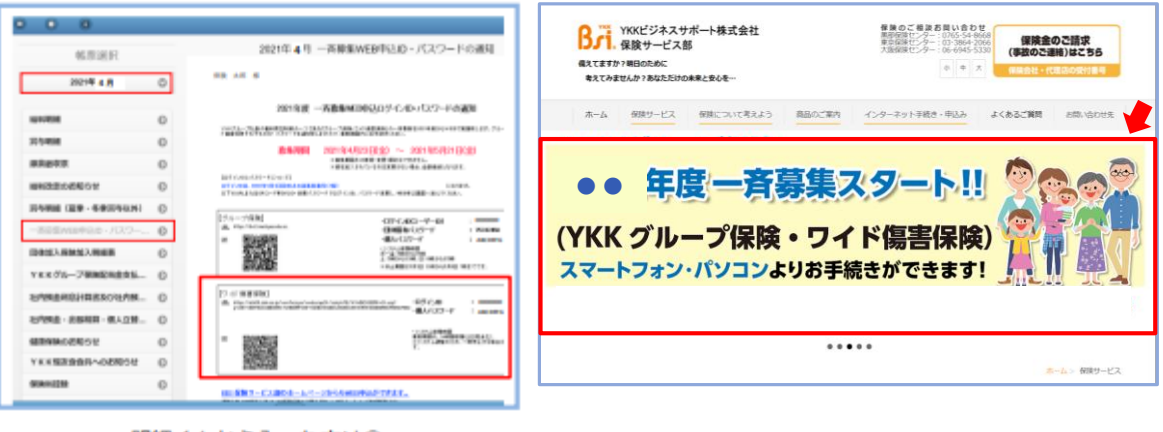

明細くんから入った方は③へ

一斉募集のページに移行します。 ワイド傷害保険のタブをクリックすると、 詳細画面に移行します。 移行画面で再度同じタブをクリックします。

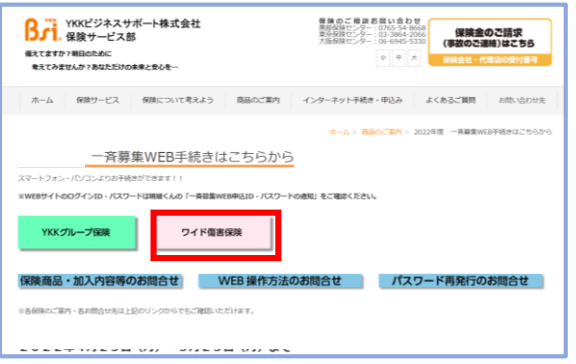

3 リダイレクト画面が表示されます。

[はい]ボタンをクリックします。

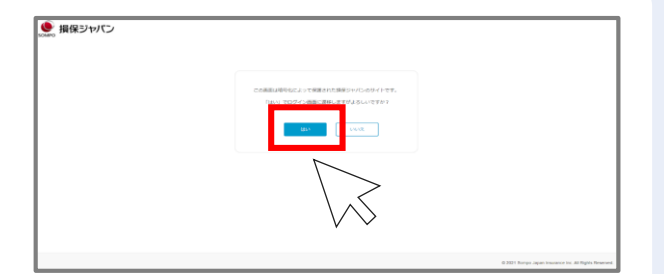

## **ログイン方法**

#### **【ログイン】画面**

4 ログイン情報 (ID・パスワード) を

入力します。

※ログインIDとパスワードは明細くんを

ご確認ください。

入力後[ログイン] ボタンをクリックします。

「パスワード変更」画面が表示されますので新しいパスワードを入力し「次へ」ボタンを クリックします。(確認用も入力)※半角英数文字8文字以上18文字以下

「変更完了ボタン」が表示され次へボタンをクリックしトップページに遷移します。

#### **ポイント**

パスワードは画面左上のMENU ボタンのパスワード変更から いつでも変更することができます。

一度変更したパスワードを忘れた場合 初期化の手続きが必要になりますので BSI Ciセンターへ連絡してください。

MENU内の「お手続きの流れ」を クリックすることで申込の流れを 確認できます。

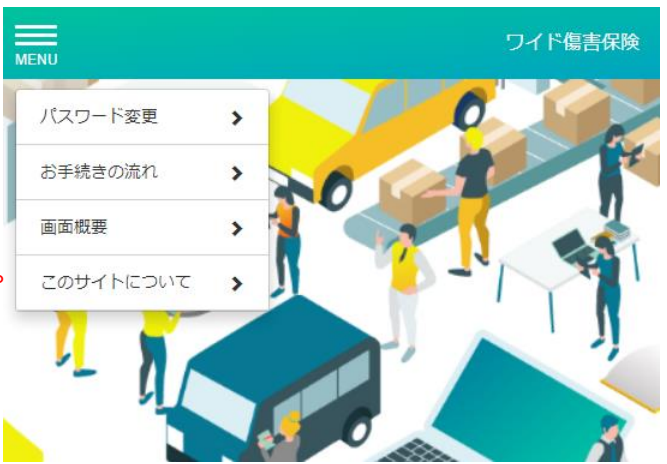

ログイン

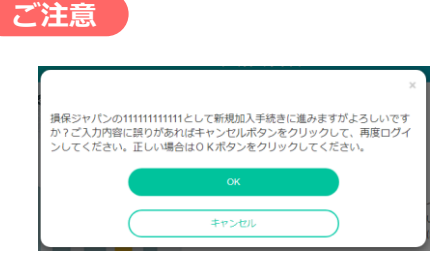

[ログイン]ボタン押下後、左図のメッセージが表示された場合、 ・メッセージに記載されている職員番号等に誤りがないこと ・新規のご加入手続きで間違いないことをご確認いただき、 [OK]ボタンをクリックしてください。

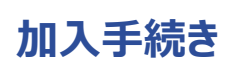

1 加入者情報の登録

## **2 加入手続き**

#### **(1)【トップページ】画面**

この画面では、募集期間、保険期間など募集に関するご案内を掲載しています。

#### **既に加入されている方**

### **前年と同じ内容でご継続を希望する場合はお手続きは不要です。**

#### 1 **(自動更新となります。)**

[お申込手続きボタン]をクリックすることで現在のご加入内容の確認と、お申込内容変更 手続きをすることができます。

お申込内容の変更手続きをする場合、 [お申込手続き]ボタンをクリックします。

※募集期間外は非活性になります。

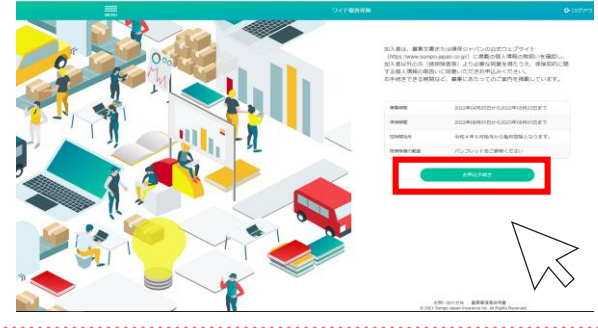

#### **ご注意**

[お申込内容の確認]ボタンは、すでにお申込いただいている方のみ、ボタンが表示されます。 [お申込内容の確認]画面から、内容の変更画面に遷移することも可能です。 ⇒**p.16へ**

#### **初めて加入される方**

お申込手続きボタンよりお申込み手続きをすることができます。

お申込手続きをする場合、 [お申込手続き]ボタンをクリックします。

※募集期間外は非活性になります。

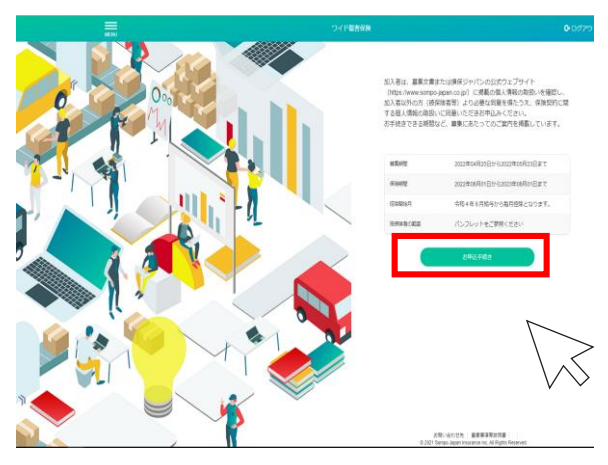

## **加入手続き「加入者情報の登録」**

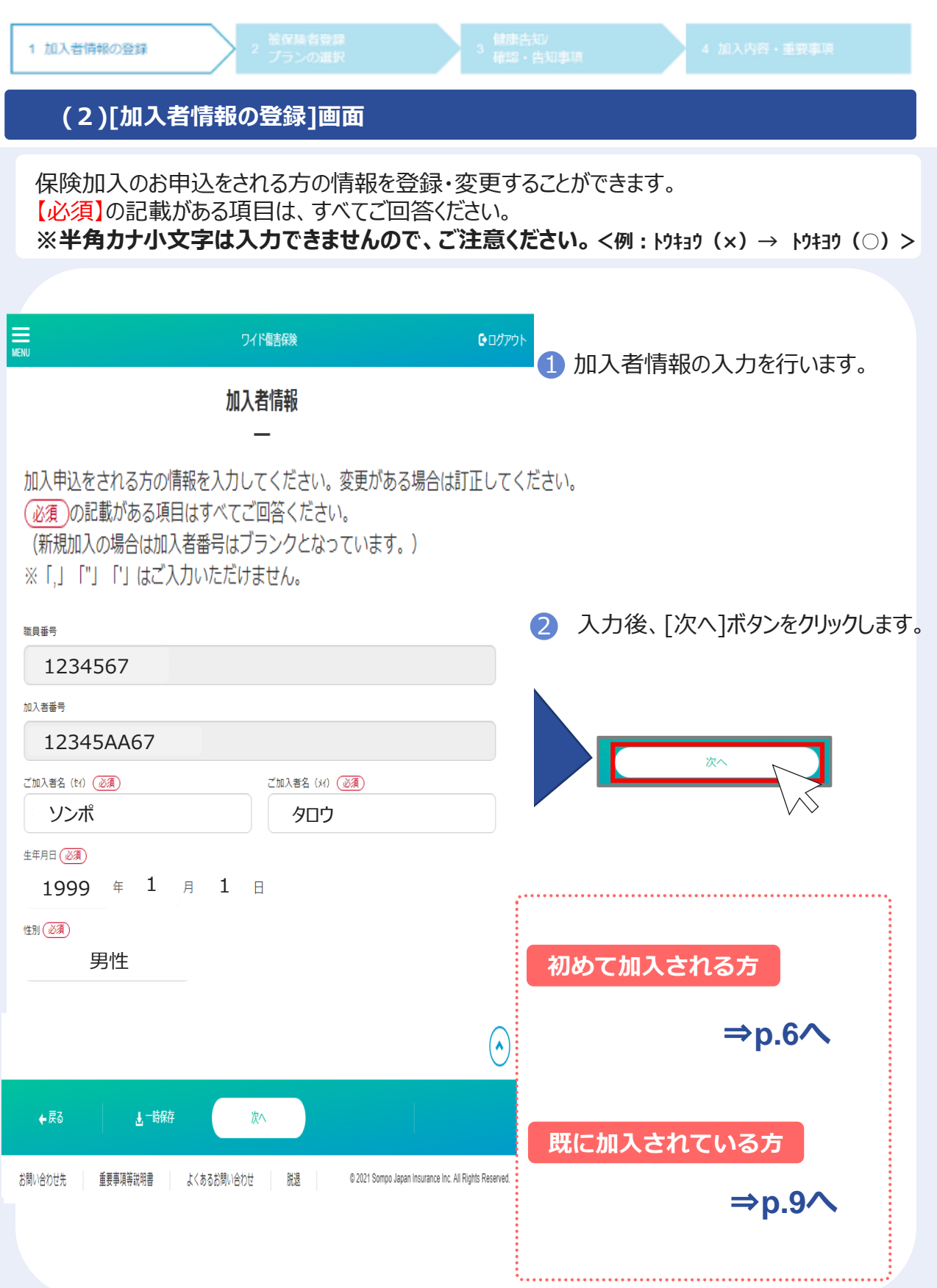

## **(3)被保険者登録・プランの選択**

# **A.初めて加入される方**

Copyright©2021 Sompo Japan Insurance Inc. All Rights Reserved. 6

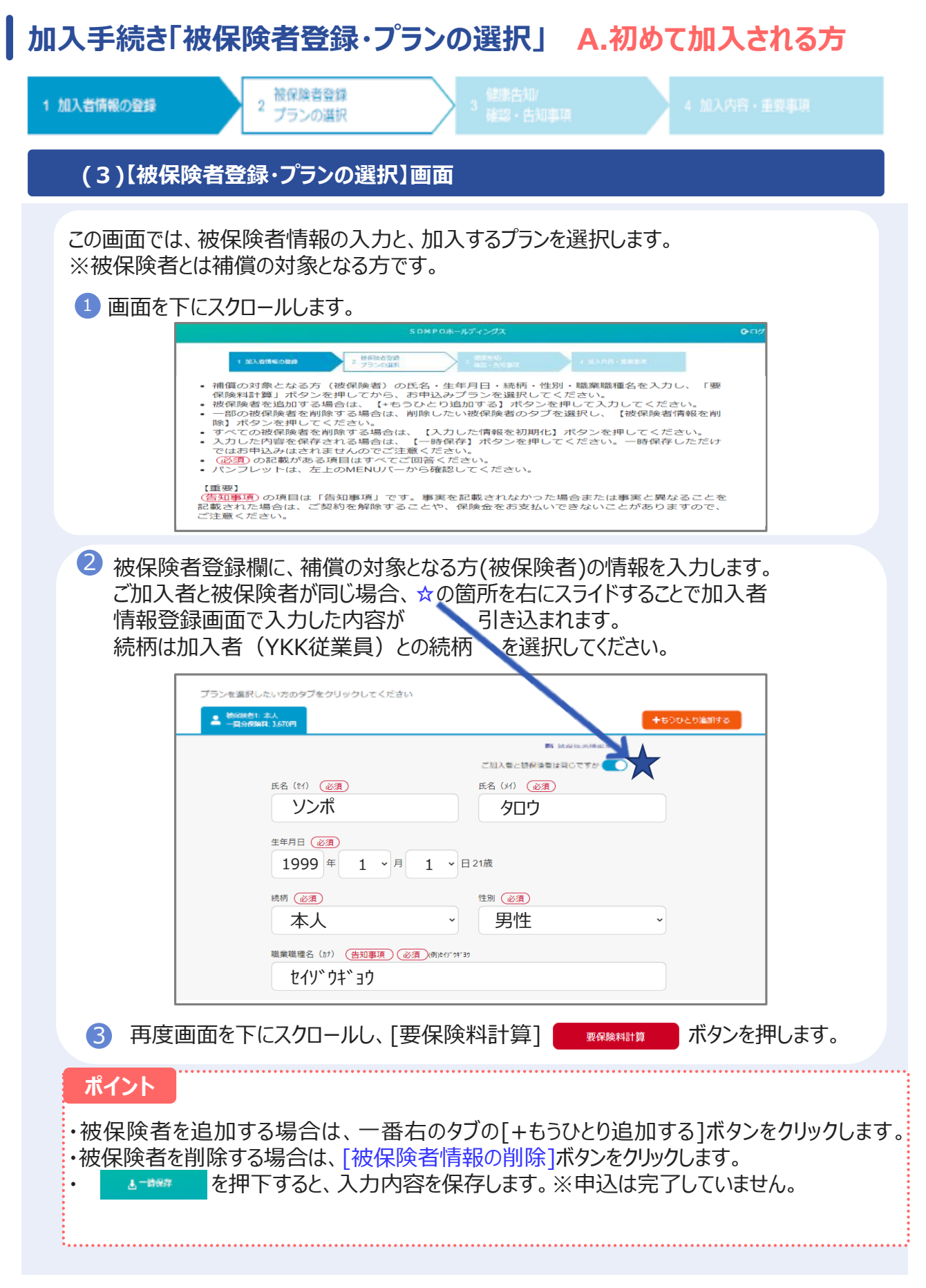

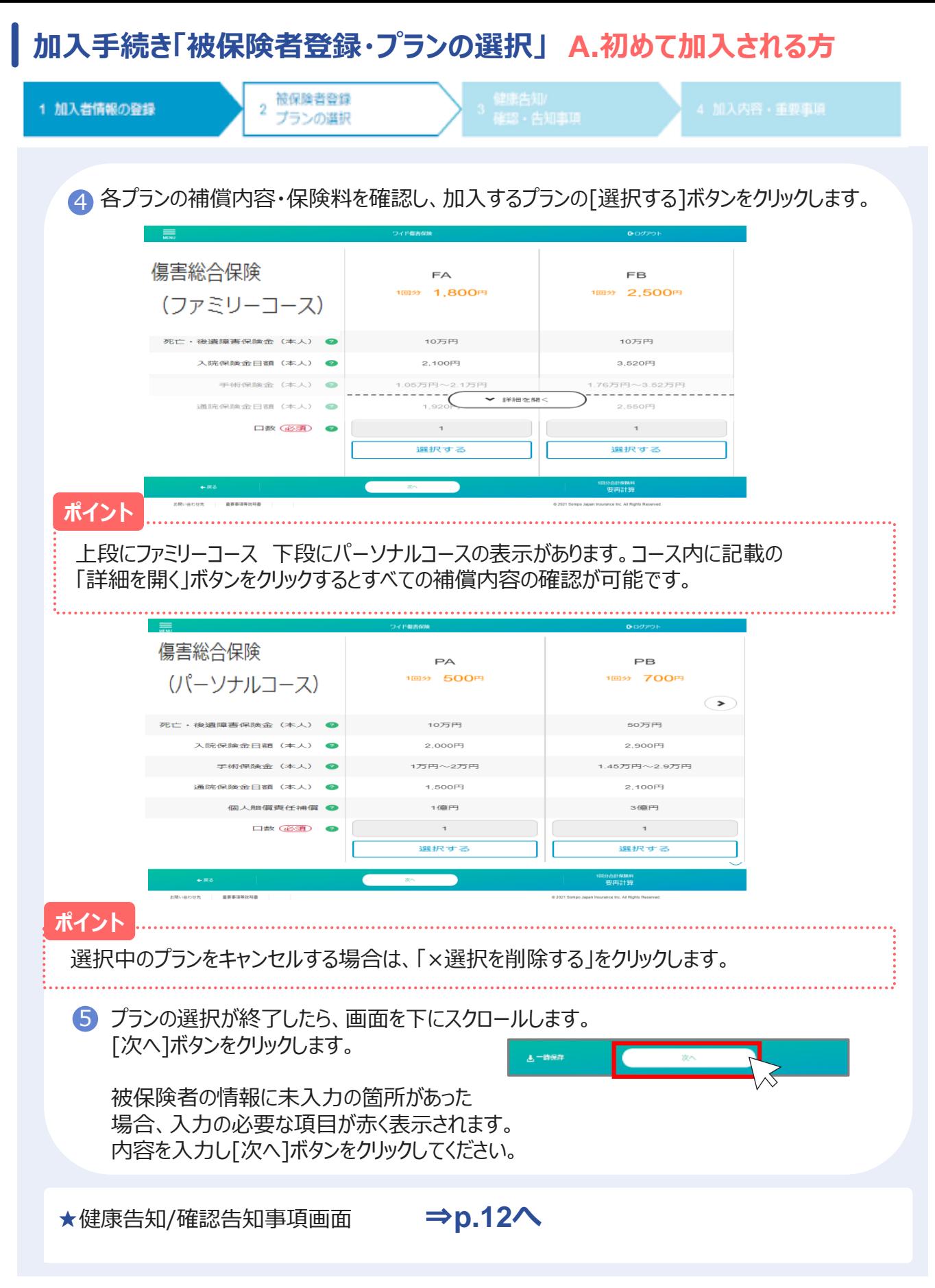

## **(3)被保険者登録・プランの選択**

# **B.既に加入されている方**

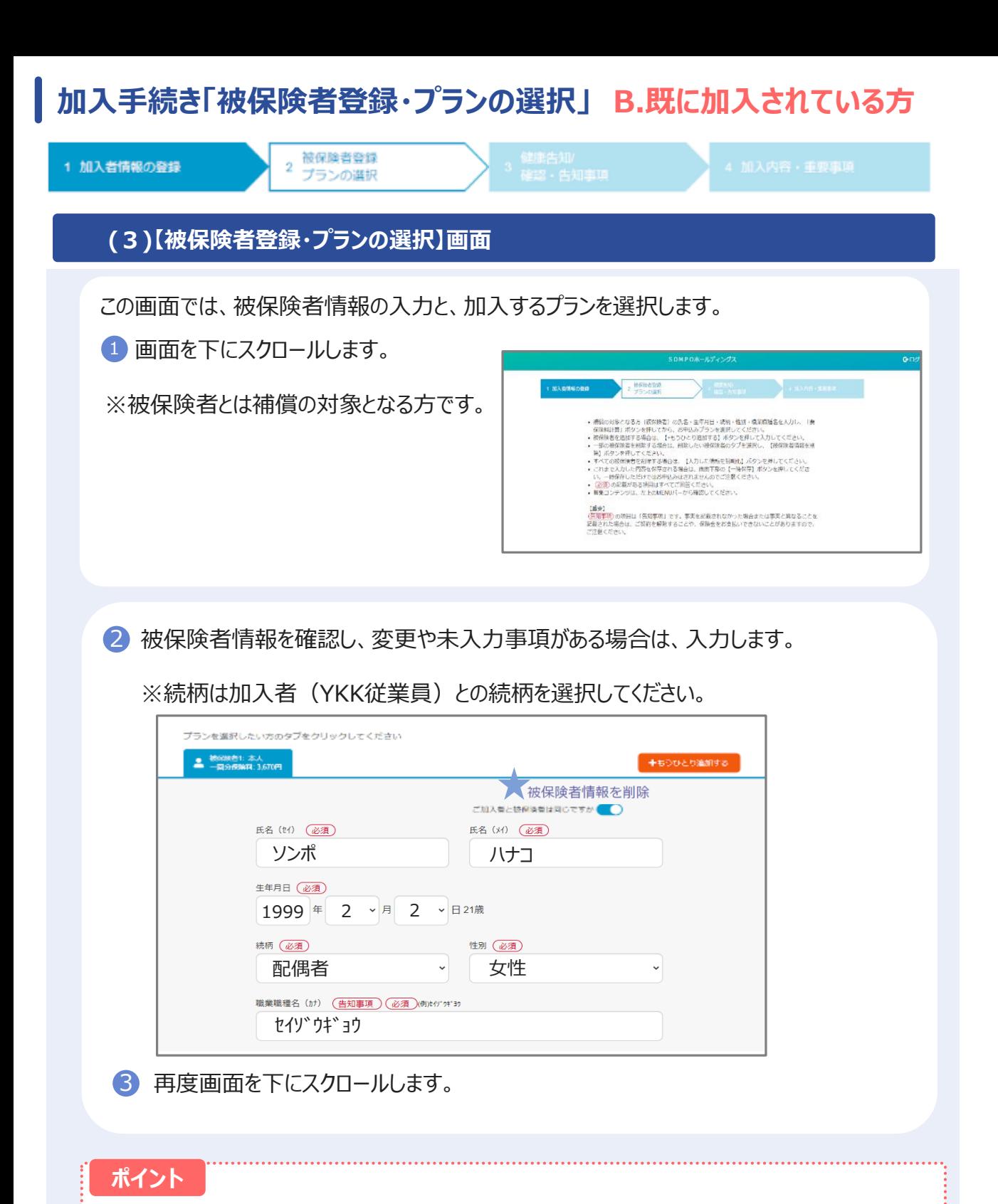

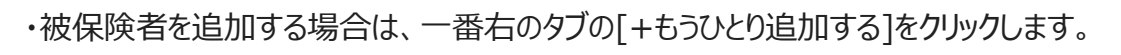

<sub>▲────</sub> を押下すると、入力内容を保存します。※申込は完了していません。

・被保険者を削除する場合は、 ★**被保険者情報を削除** ボタンをクリックします。

#### **加入手続き「被保険者登録・プランの選択」 B.既に加入されている方** 被保険者登録 1 加入者情報の登録  $\overline{2}$ プランの選択 初期値は現在ご加入中のプランが[選択中]になっています。 4 各プランの補償内容・保険金額を確認し、加入するプランの[選択する]ボタンをクリックします。 ≡ ワイド傷害保険 GEOSPO ● 被保護性 木 **Leaning** 前年同条件 コース PB  $PA$ PB 回分 700円 1回分 500円 1回分 700円  $\rightarrow$ 死亡·後遺障害保険金(本人) ● 50万円 10万円 50万円 入院保険金日額(本人) 2 2,900円 2,000円 2.900円 手術保険金 (本人) ● 1.45万円〜2.9万円 1万円~2万円 1.45万円~2.9万円 ▼ 詳細を開く 通院保険金日額 (本人) ● 2,100円 2.100円 □数 必須) ●  $\overline{1}$  $\overline{1}$  $\,$  1

選択する

選択する

 $@202$ 

5.137円

◆ 詳細を開く

【詳細を開く】をクリックすると、全ての補償内容 が確認可能です。

4 一時保

よくあるお問い合わ

重要事項等説明書

脱退

選択中

## **ポイント**

**ポイント**

お問い合わせ先

選択中のプランをキャンセルする場合は、「×選択を削除する」をクリックします。 脱退を希望する場合は**脱退ボタン(赤枠で囲んた部分)**をクリックします。

5 プランの入力が終了したら、画面を下にスクロールします。

6 [次へ]ボタンをクリックし健康告知画面へ 遷移します。

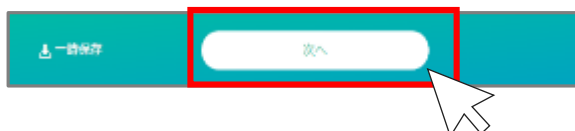

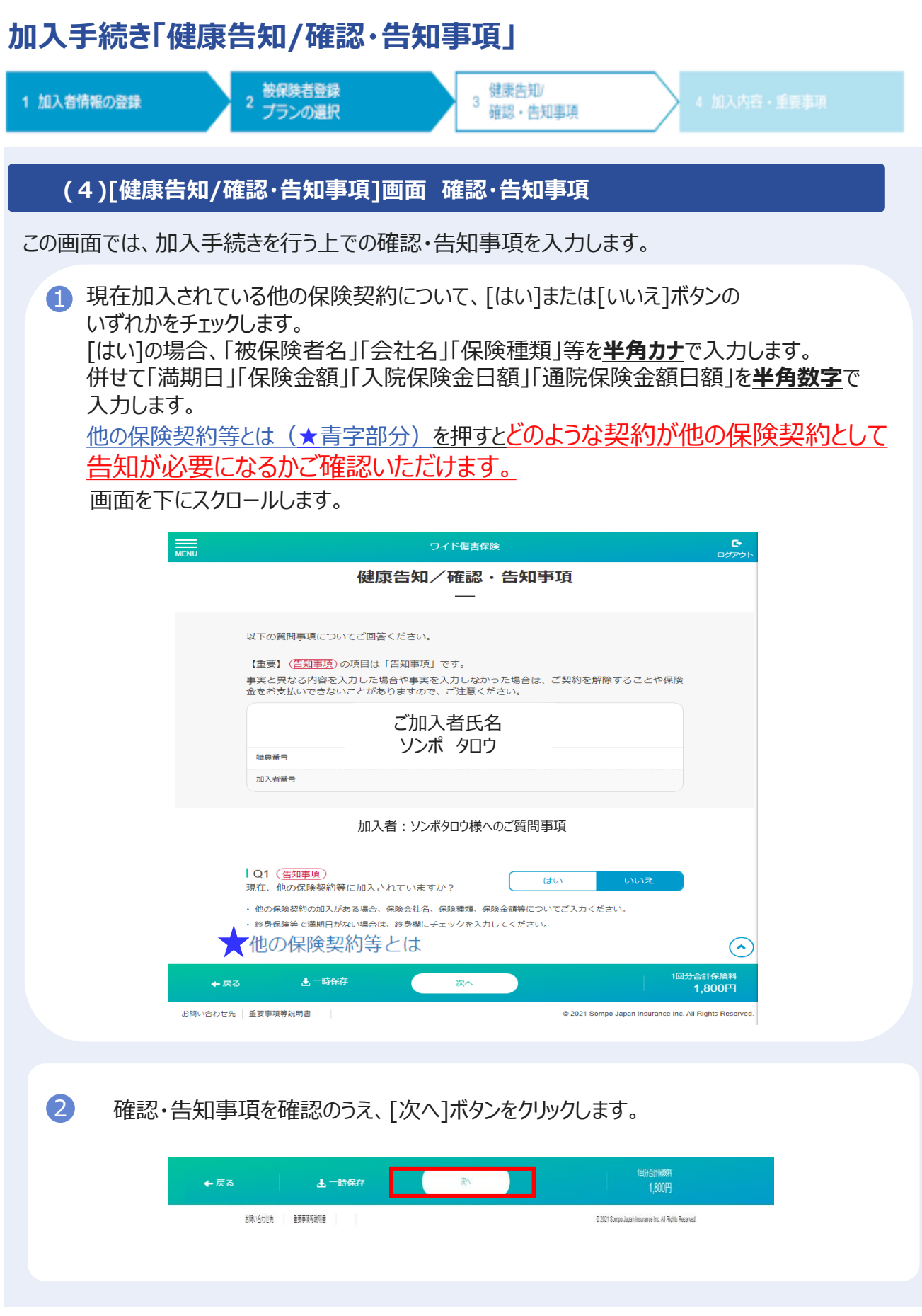

## **加入手続き「加入内容および重要事項のご確認/申込」**

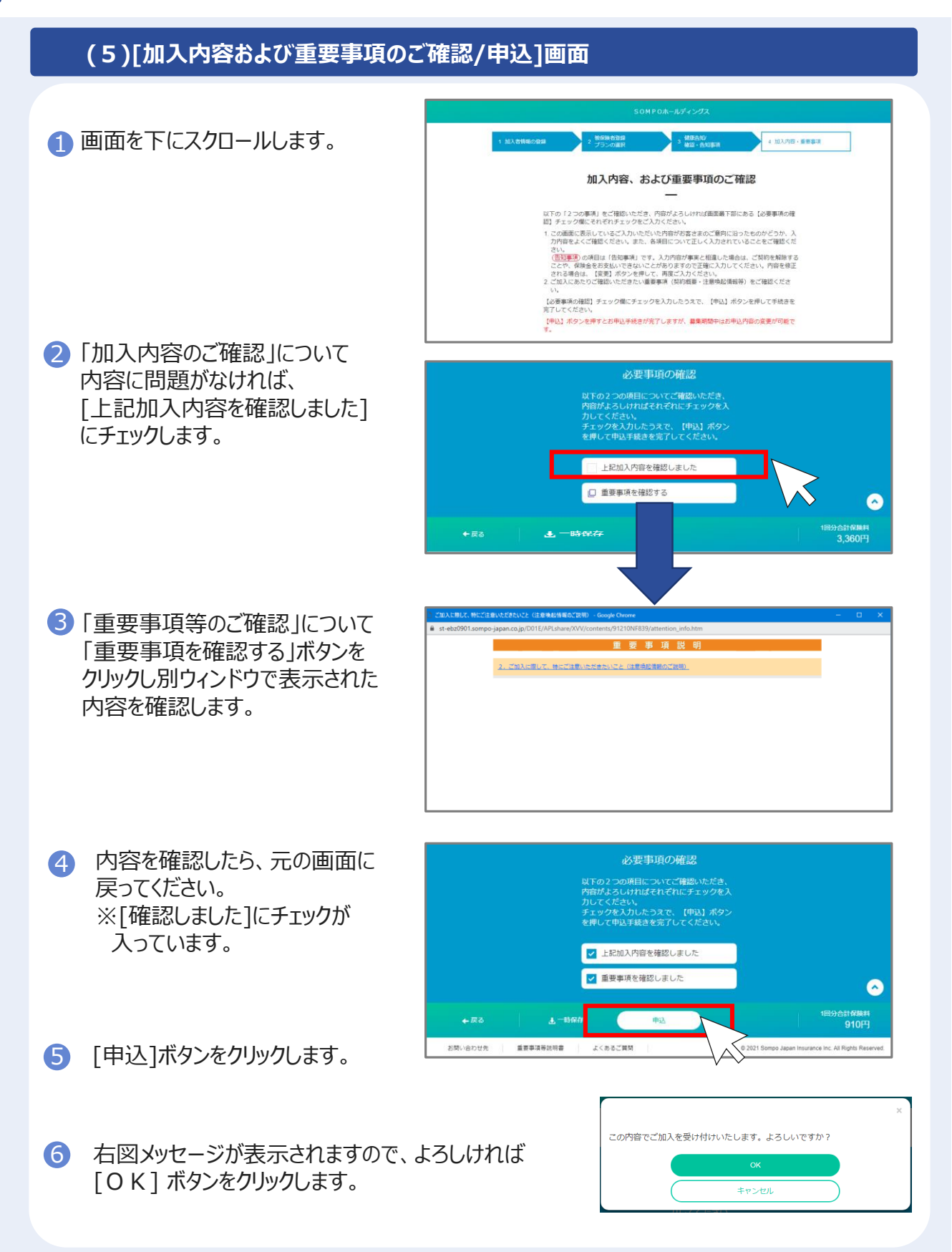

## **加入手続き「お申込手続き完了」**

#### **(6)[お申込手続完了]画面**

[申込]ボタンをクリックすると、 お申込み完了 র ご契約内容は確定されますが、 **RUE** 募集期間中はいつでも変更可能です。 お申込みありがとうございました。 下記のボタンから「ご加入内容」および「告知書」を印刷のうえ、大 募集期間終了時点の登録内容での 切に保管してください。 ご不明点は【お問い合わせ先】までご連絡ください。 (告知書は「健康状態に関する告知」にご回答いただいた方のみ表示さ .<br>れます。) お申込となります。 【お問い合わせ先】 YKKビジネスサポート株式会社 TEL 0765-54-8668

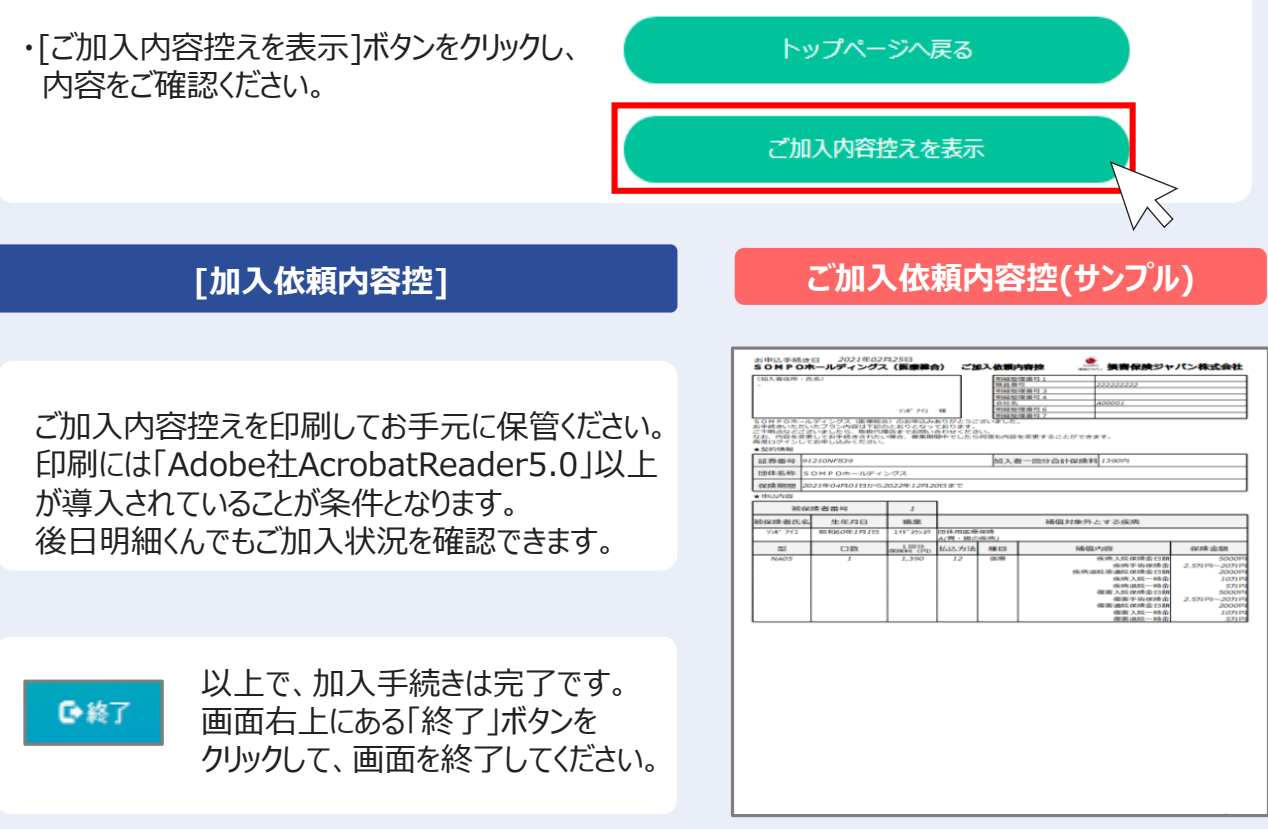

G終了

@ 2021 Sompo Japan Insurance Inc. All Rights Reserved.

## **加入手続き「お申込手続き完了」**

**[トップページ]画面**

※再度ログインして、ご加入依頼内容控を印刷することができます。

1 お申込内容の確認をする場合、 [お申込内容の確認]ボタンをクリックします。

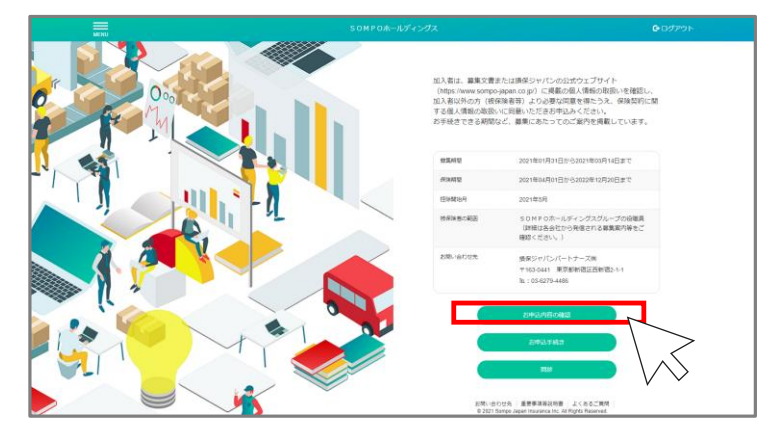

#### **ご注意**

[お申込内容の確認]ボタンは、すでにお申込いただいている方のみ、ボタンが表示されます。 お申込完了後、ご利用ください。

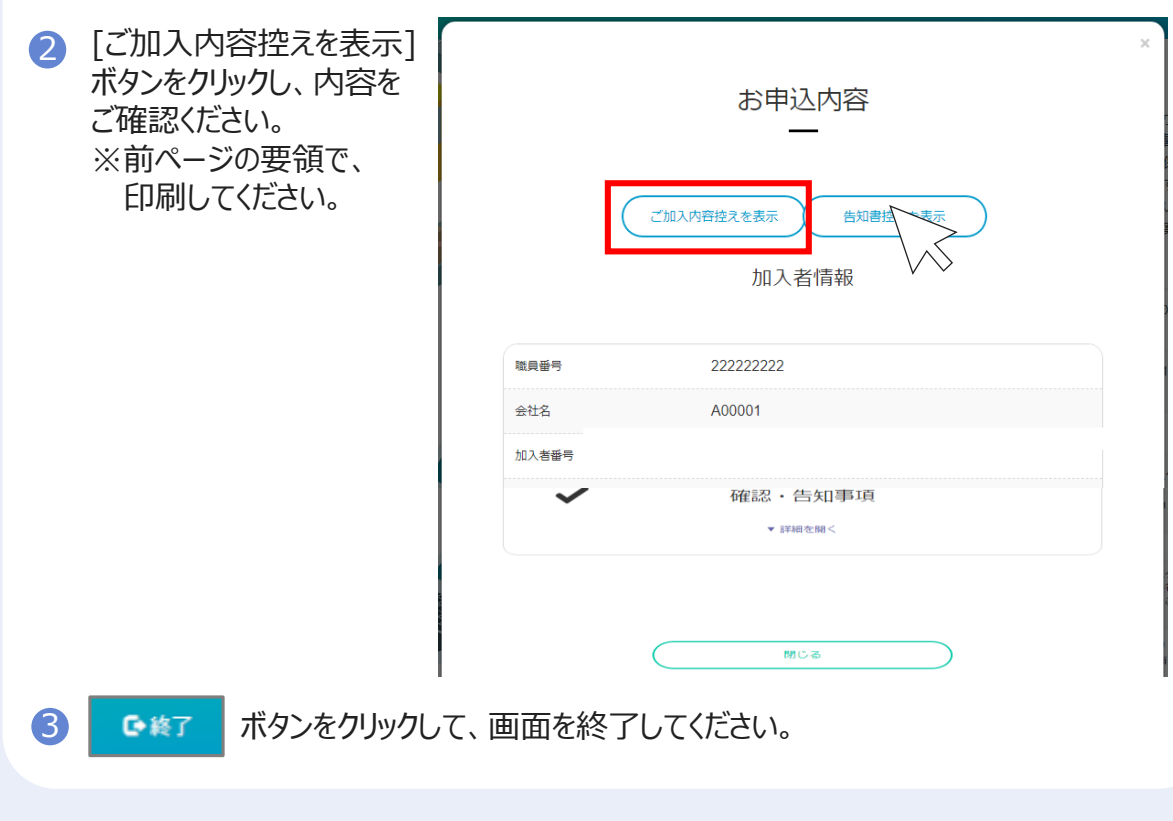

## **※既にご加入いただいている方 「お申込内容の確認」**

#### **[お申込内容の確認]画面**

既にご加入いただいている場合、 [お申込内容の確認]画面で内容を確認することができます。

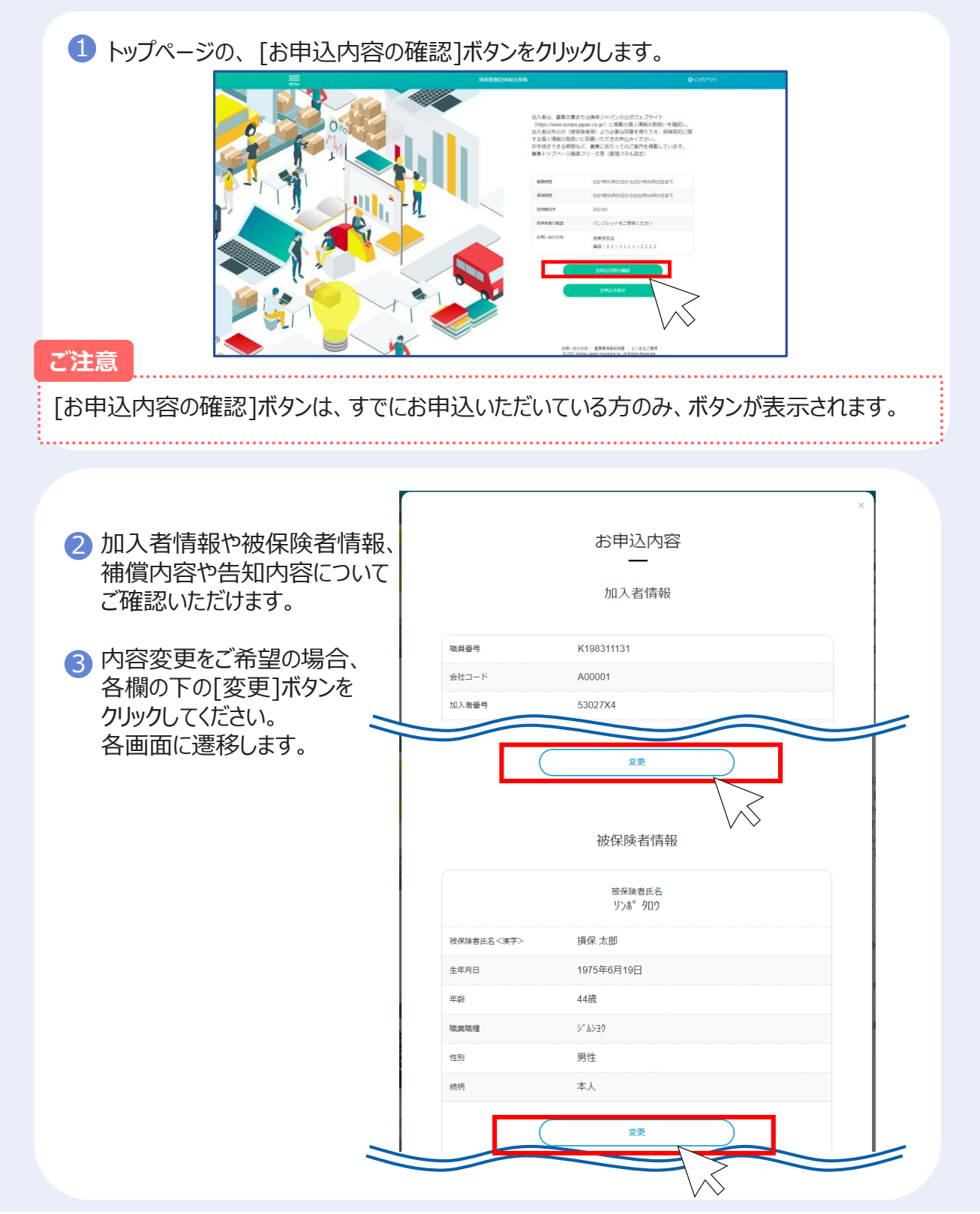